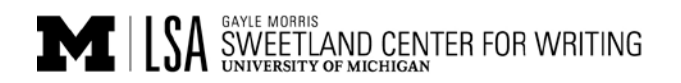

## **USING BLOGS IN THE CLASSROOM SUPPLEMENT 5: GETTING STUDENTS READY TO BLOG**

## **Getting Students Ready to Blog**

If you will require students to contribute content to a central course blog, follow Procedure 1. If you will require that each student maintain a personal blog, follow Procedure 2. [These instructions assume WordPress is your blogging platform.]

## **Procedure 1: Setting Up Your Blogging Account For Class**

For this class, you will be added as a contributing editor to our course blog which lives on WordPress. If you already have a WordPress username, please email it to me, and I'll add you as an editor to our blog.

If you are new to WordPress, here are the steps to follow to create an account and username.

- 1. When you get to [wordpress.com](http://wordpress.com/) click the orange "Get Started" button.
- 2. After clicking this, you will be taken to a template for signing up. You'll type into the first field your email address and then follow the prompts to create a username and password.
- 3. IMPORTANT: There is no need to "upgrade" or to pay for anything. Choose to create the free account.
- 4. Send me a message with your username, and I'll add you as an editor to our blog.

Take a look at the helpful video tutorials that WordPress has created. You can watch the video overview and then head to their support screen a[t http://en.support.wordpress.com/.](http://en.support.wordpress.com/) Getting familiar with WordPress is like moving to a new town--you just drive around and get lost a lot. Do ask for help if you run into trouble, though.

## **Procedure 2: Setting Up Your Blogging Account & Individual Blog For Class**

For this course, we will be using WordPress as the platform, and each of you will be creating your own individual blog.

If you already have blogged using WordPress in the past, then sign in and click on "My Blogs"; on the next screen, under your existing blog(s), there will be a tab to "Create a New Blog." Click there and follow the prompts to set up your blog for our class. You'll be asked to create a new URL (the specific address for your blog, which will include your chosen text plus "wordpress.com"). After this, email me your blog's title and its URL address (which will look something like [http://ourclass.wordpress.com/\)](http://ourclass.wordpress.com/); include your name too.

If you are *new to WordPress*, follow these steps to set up an account, choose a username with password, and create your blog for this class.

- 1. When you get to [wordpress.com](http://wordpress.com/) click the orange "Get Started" button.
- 2. After clicking this, you will be taken to a template for signing up. You'll type into the first field your email address and then follow the prompts to create a username and password.
- 3. IMPORTANT: There is no need to "upgrade" or to pay for anything. Choose to create the free account.
- 4. You'll be asked to create a new URL (the specific address for your blog, which will include your chosen text plus "wordpress.com"). After this, email me your blog's title and its URL address (which will look something like [http://ourclass.wordpress.com/\)](http://ourclass.wordpress.com/); include your name too.

Take a look at the helpful video tutorials that WordPress has created. You can watch the video overview and then head to their support screen a[t http://en.support.wordpress.com/.](http://en.support.wordpress.com/) Getting familiar with WordPress is like moving to a new town--you just drive around and get lost a lot. Do ask for help if you run into trouble, though.